## **COME UTILIZZARE MEET (docenti)**

## **Creare una "riunione" (per noi è una videolezione, per Gsuite è una riunione, quindi va bene per lezioni e per riunioni)**

1. Il docente entra in Gsuite e da lì apre la Suite (i 9 quadretti)

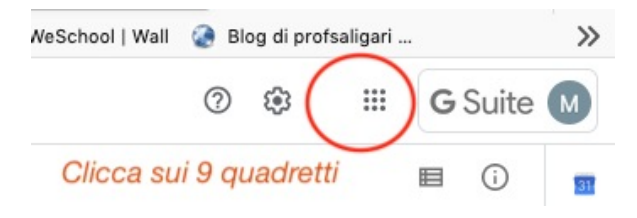

2. Clicca su Meet (se no si vede Meet, vai su Hangouts e poi ancora sui nove quadretti compare Meet)

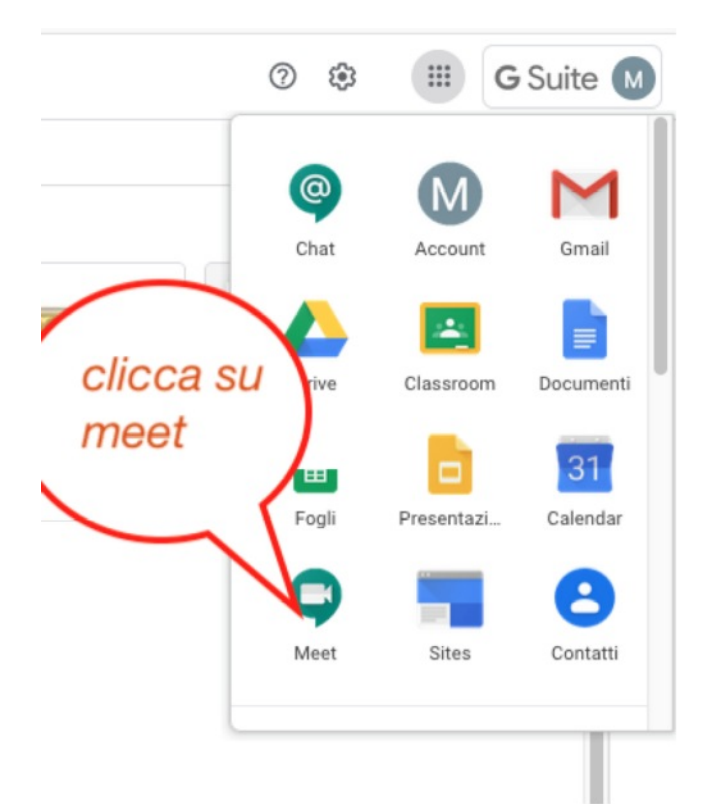

Si apre la schermata (su una nuova TAB) di Meet

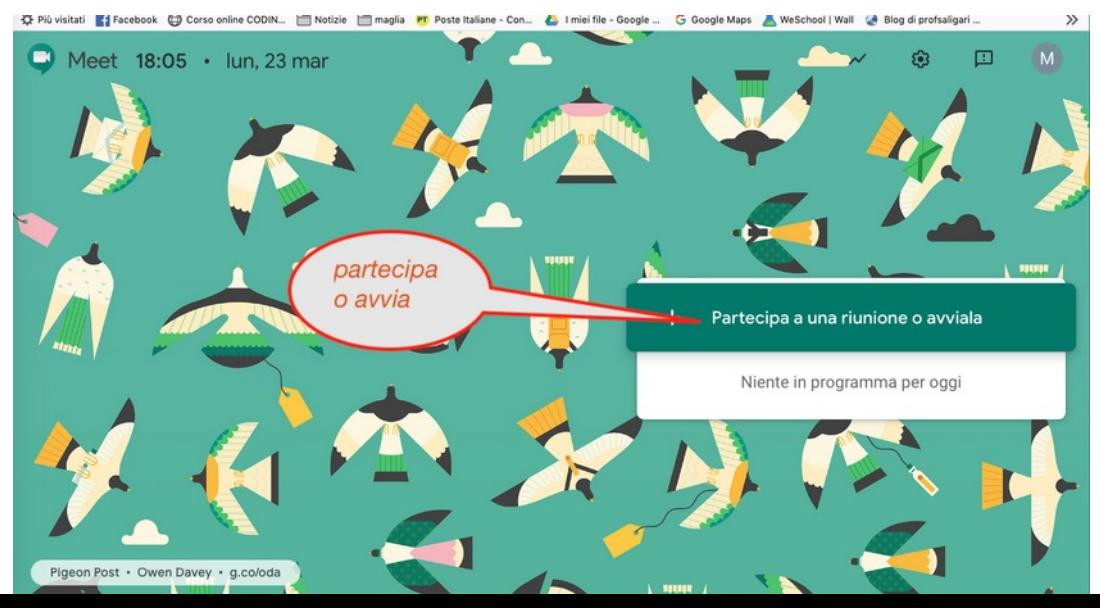

3. Crea una riunone inserendo un NICK NAME (es. Prova classe), sarà il nome che darai agli alunni per accedere)

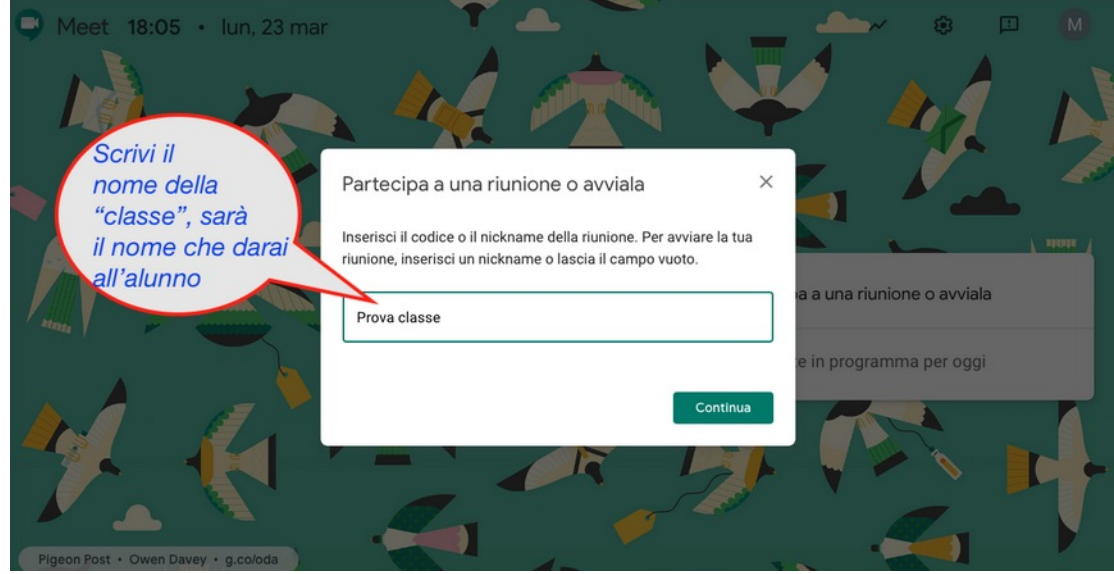

Si aprirà questa pagina, che però puoi chiudere, perché la riunione potrebbe essere in un altro momento.

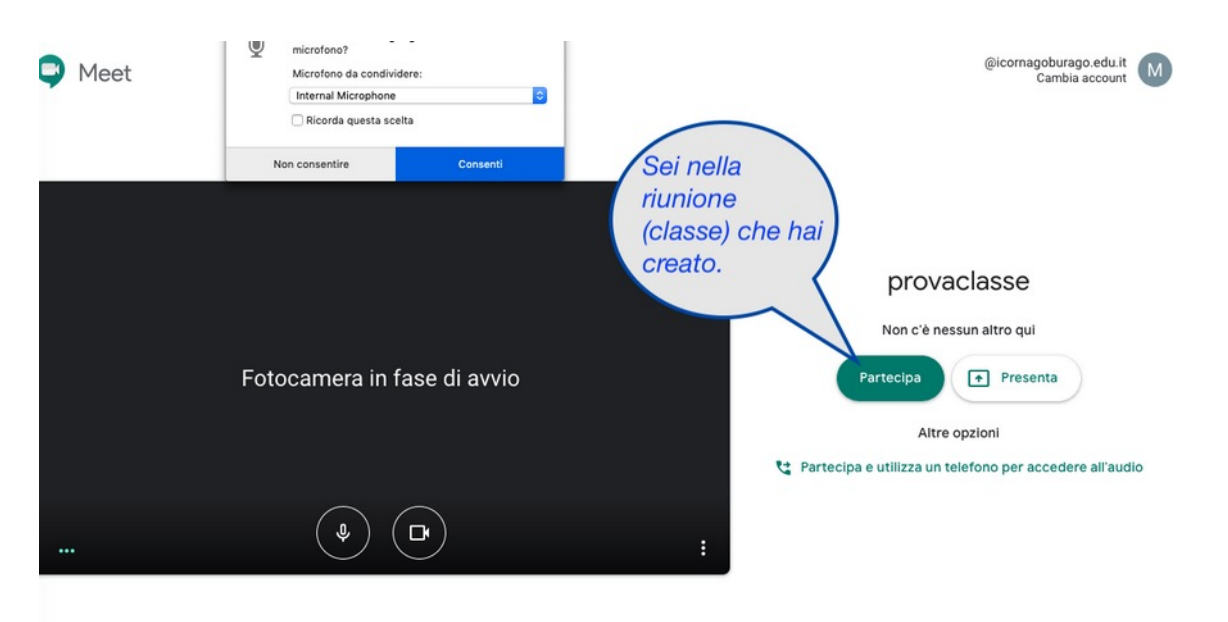

4. Comunica agli alunni l'ora e il nome della riunione

## **Entra in una riunone che hai già creato**

1. All'orario concordato ENTRA nella riunione, cioè rifai i primi tre passaggi (entra in Gsuite, scegli Meet, inserisci il NOME della RIUNIONE che hai creato in precedenza) e poi clicca su PARTECIPA.

**Solo allora, cioè dopo che l'insegnante l'ha aperta entrando (ma anche senza aver ancora cliccato PARTECIPA), gli alunni possono accedere alla riunione (videolezione)**

2. Alla fine delle riunione tutti gli alunni escono e anche il docente. Gli alunni non possono rientrare se non c'è il docente che ha creato la riunione